# **Guide to Using the Online Entry System**

### **1 Click/Type this address in to your browse[r https://online.athleticsni.org](https://online.athleticsni.org/)**

You should see this page, type in your username and password and click Login:

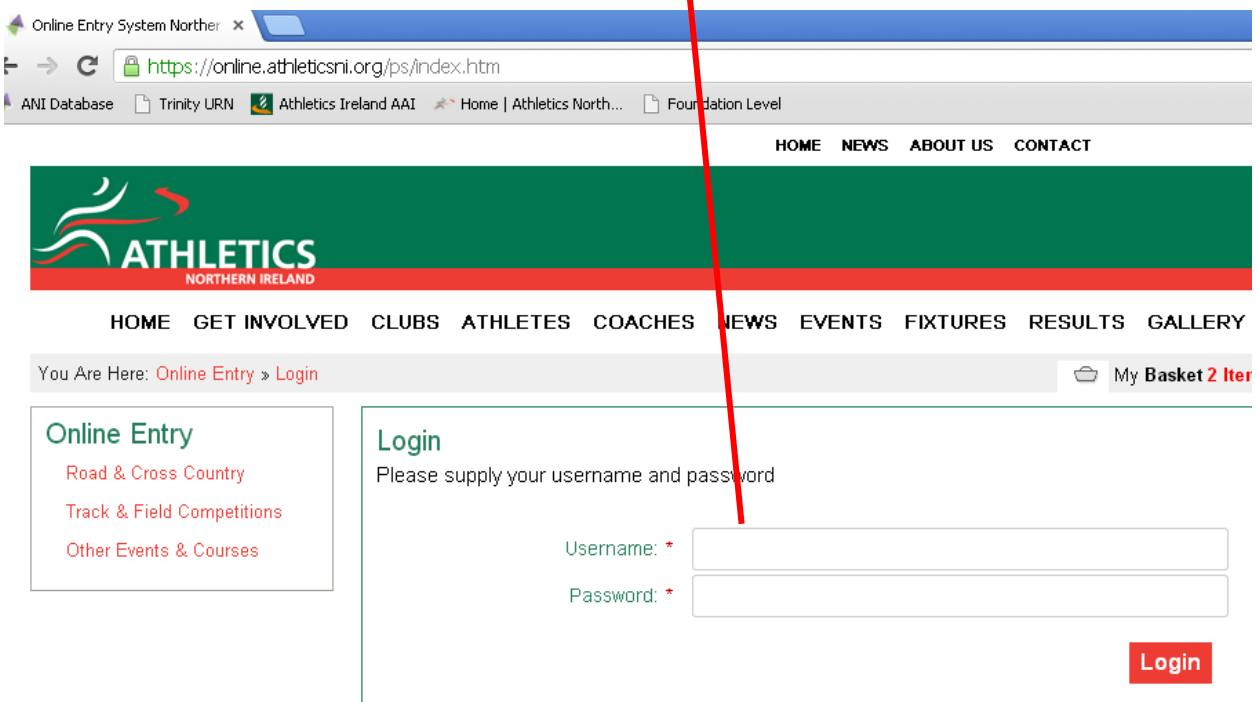

**2 Your personal portal will come up – click on the round you wish to enter**

# Riverdale Primary School

My Basket - 2 items | £16.00

## Road & XC Races

**Test School Reg** ANI Primary School Cross Country League 2014 - Round 1 ANI Primary School Cross Country League 2014 - Round 2 ANI Primary School Cross Country League 2014 - Round 3

#### **3 – Scroll to your region, then select what type of entry you want (girls team, boys team, individual)**

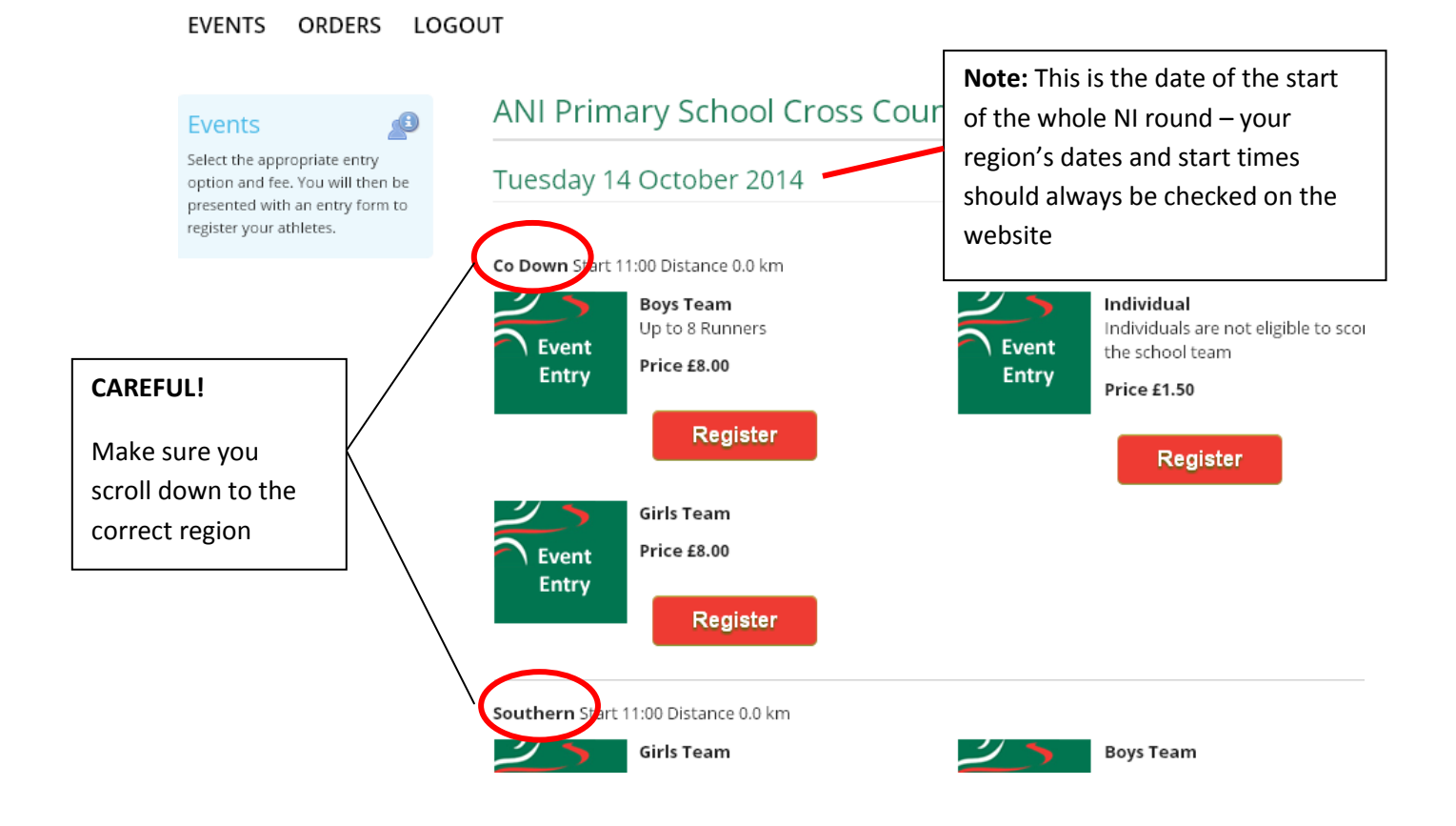

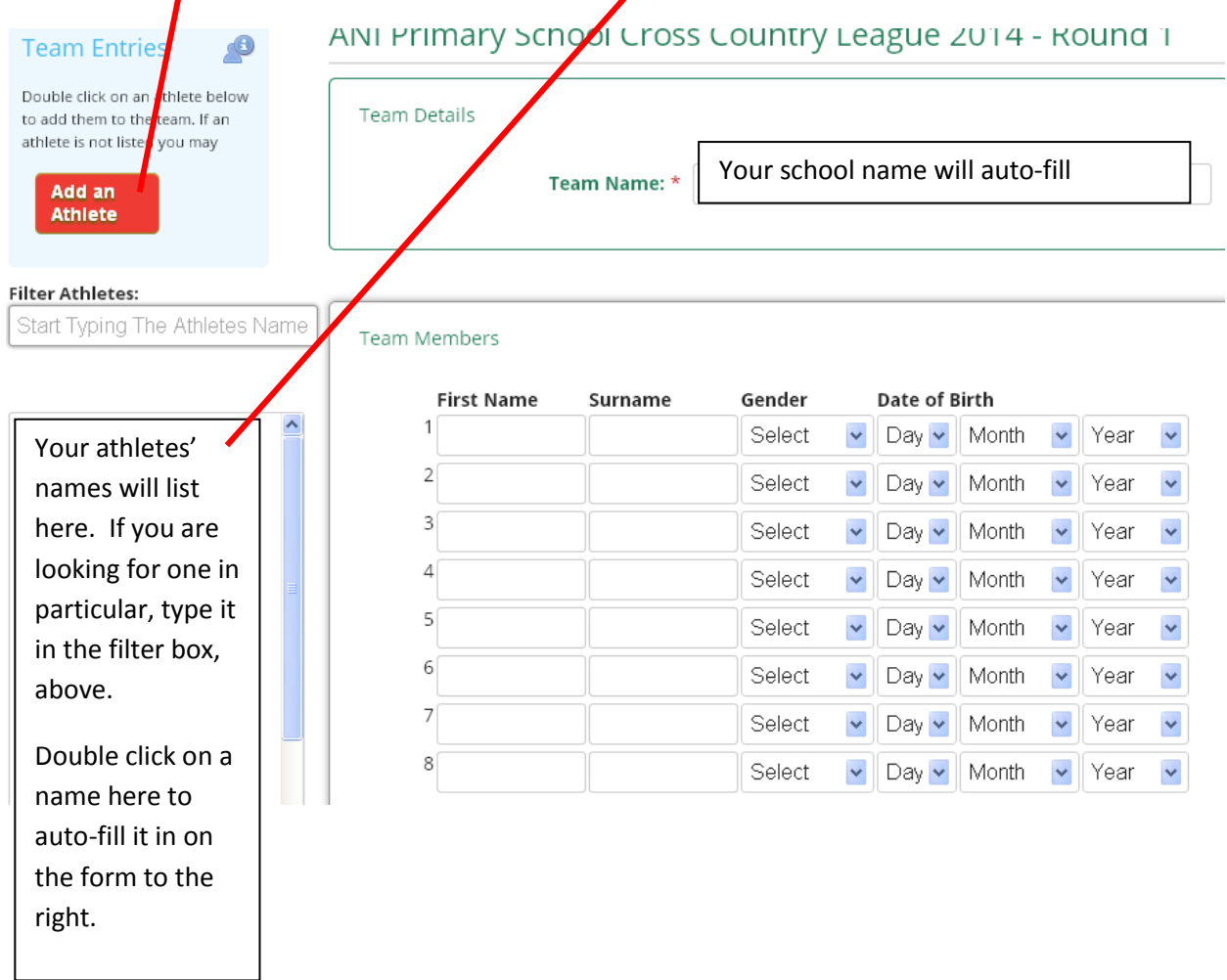

#### **4 – Add new athletes, and then/or double click on the names of existing athletes to enter them.**

**5 Continue down to tick acknowledgement of the statements**. This is necessary to progress your entry. If you have a child who has had refusal of permission to have their photo taken (i.e. because they are in foster care), please see the rules on the website about how to notify us and ensure their image is not used in promo.

Click "Add Team to Cart".

You will be returned to the Round's entry page, where you can continue to add another team/individuals in the same way.

If you want to enter round 2 or 3 while you're at it (if you know the same teams will be participating in all), click on Events (top left of page) and select your event, then proceed as before.

#### **6 Check Out**

Click on "My Basket"

ANI Primary School Cross Country League 2014 @ My Basket - 4 items | £32.00

An entry for Riverdale Primary School has been added to your shopping cart

### Tuesday 13 January 2015

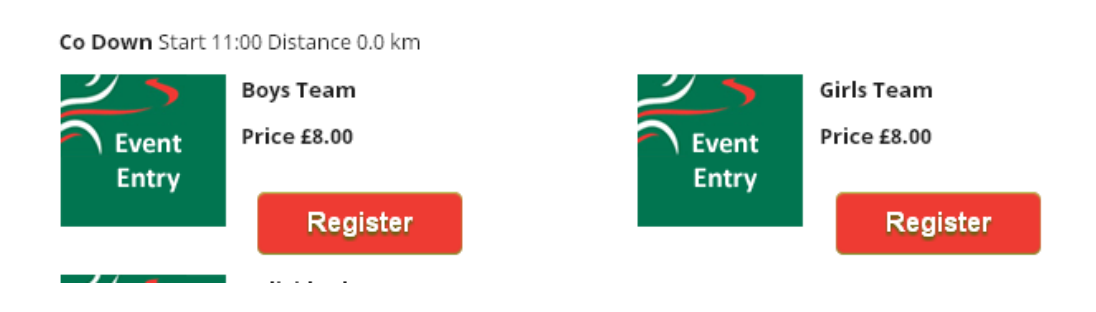

Check your entries are correct – **in particular, check you have entered the right region!** 

If your bursar/school office will raise a cheque for payment/select Pay by Cheque. If you wish to pay by card, select "Continue to Payment".

## **Your Cart Contents**

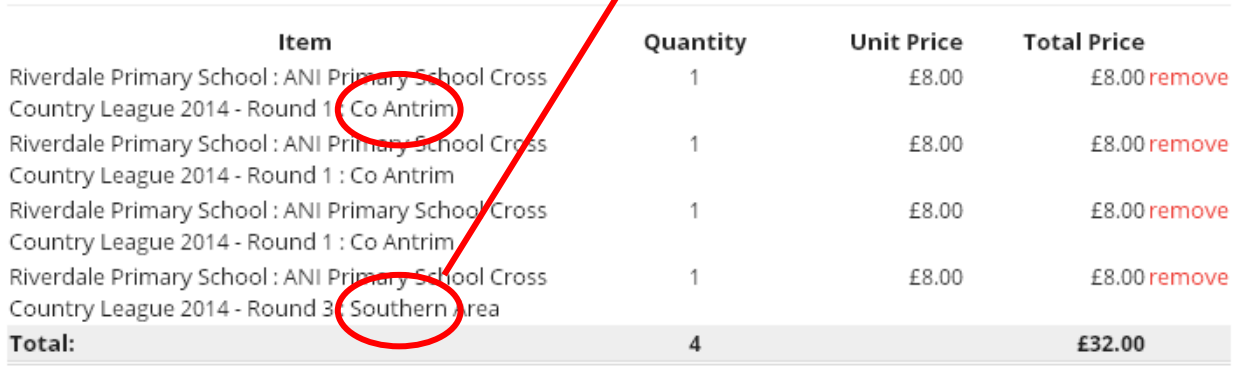

Pay By Cheque

**Continue to Payment** 

#### **7 Payment by Cheque/Card**

Cheque example is shown. Fill in your details, the Place Order.

Card payment – fill in your information and card details as instructed.

#### That's you all done!

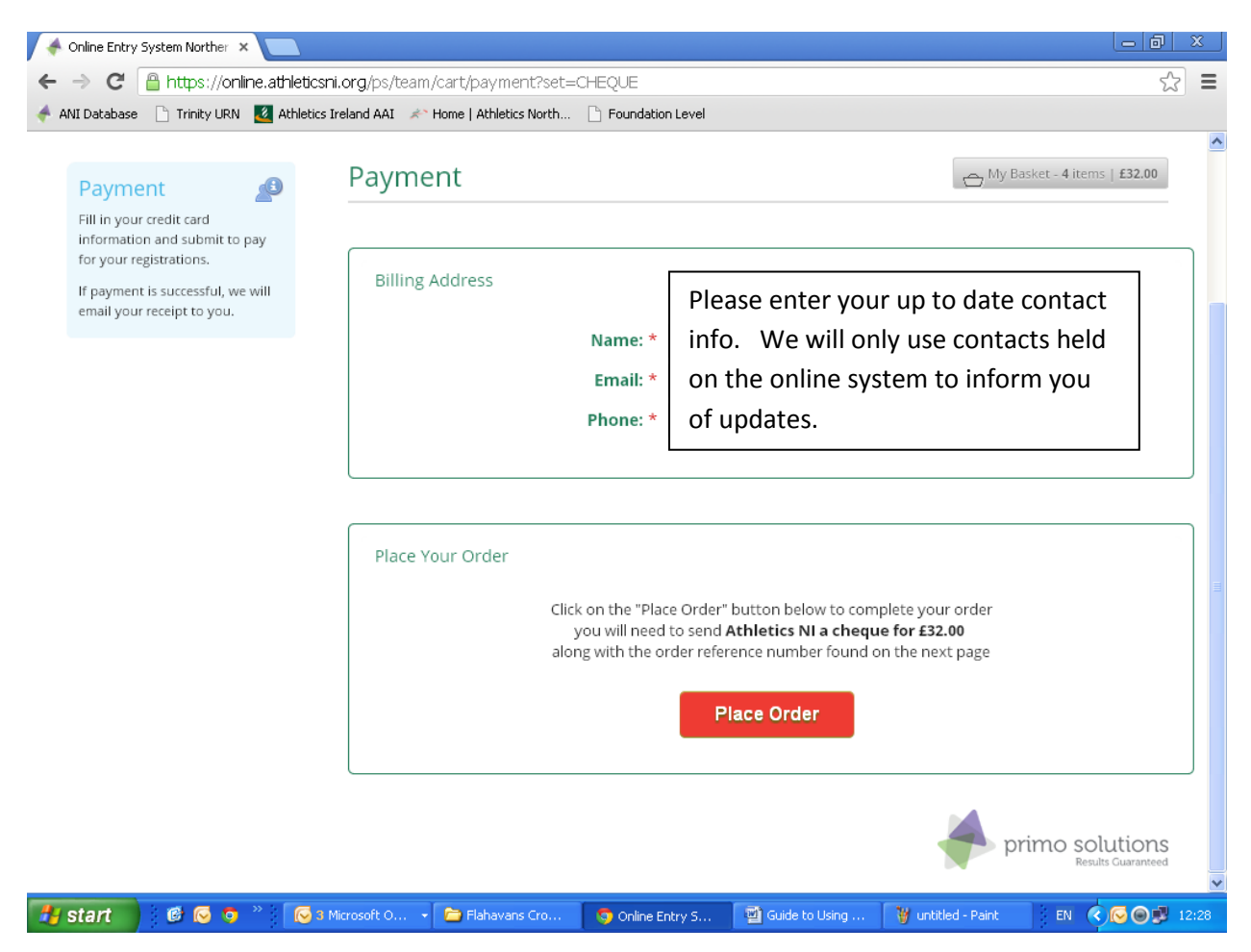

#### **8 Confirmation and Billing**

You should get 2 emails – a receipt/invoice, and confirmation email for each round.

You can also download an order receipt/invoice by clicking on "Orders" in your portal. Single payment for multiple orders is absolutely fine. Please note all order numbers on the reverse of your cheque.

Cheque payments please print your invoice and pass to the bursar/school office. If you require another format for payment please email [info@athleticsni.org](mailto:info@athleticsni.org)